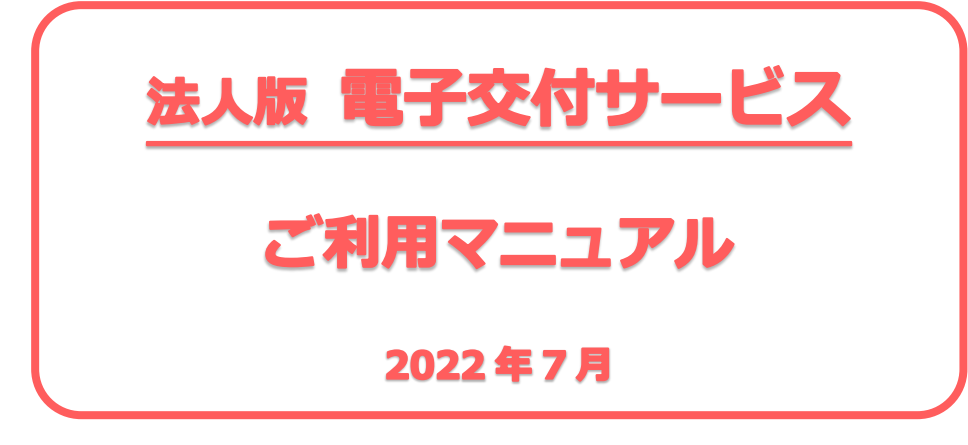

#### 目次

#### **1.電子交付サービスの概要**

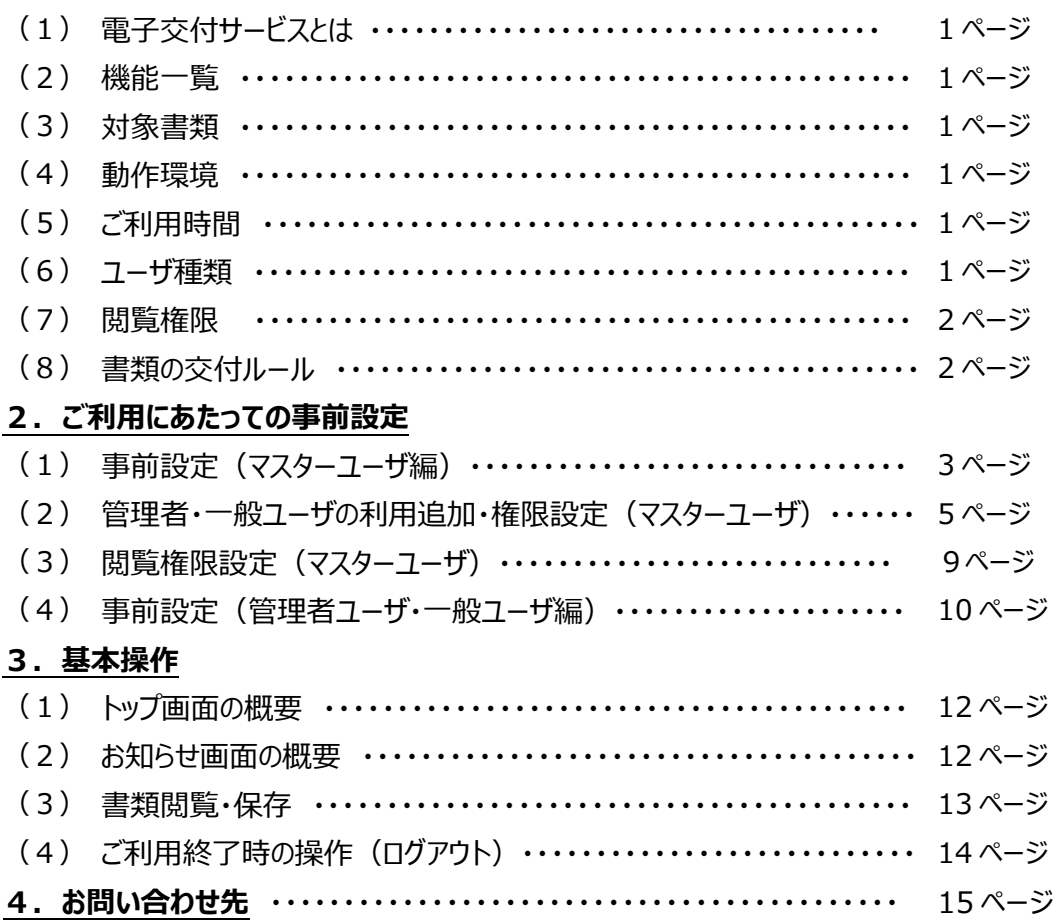

本書では「法人版電子交付サービス」のご利用操作についてご説明します。画面ごとの入力項目、表示内容、操作について 記載しています。「法人インターネットバンキング」および「ほくぎんビジネスポータル」の操作方法は、それぞれ専用のご利用マニュ アルをご確認ください。

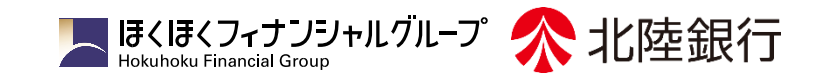

#### 1. 電子交付サービスの概要

### (1) 電子交付サービスとは

「電子交付サービス」は当行から郵送している各種書類を電子化し、Web 上からご覧いただけるサービスです。 ほくぎんビジネスポータルの「電子帳票」メニューより、各種書類を PDF ファイルで閲覧・印刷・保存いただけます。

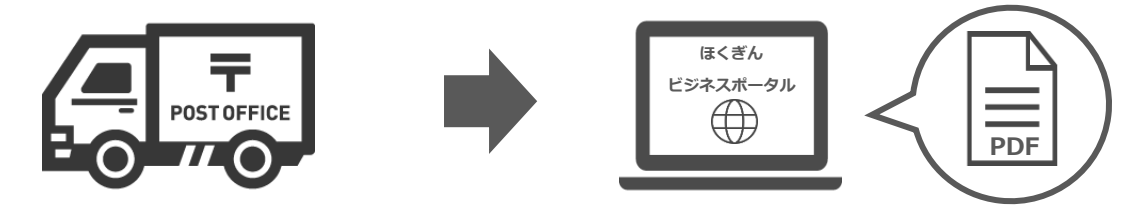

#### (2) 機能一覧

電子交付サービスで提供する機能は次のとおりです。

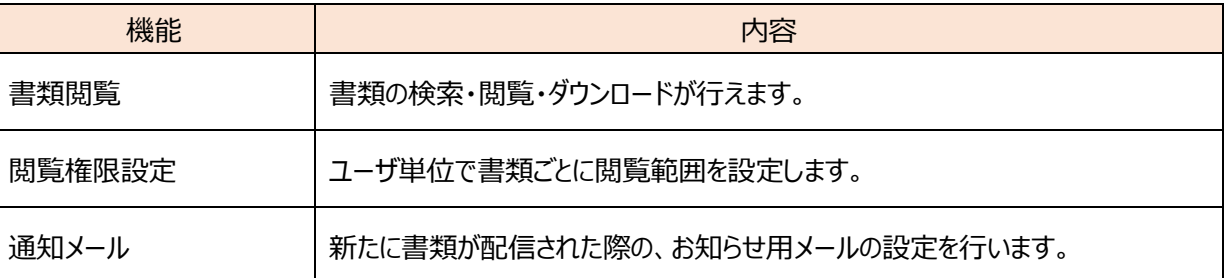

#### (3) 対象書類

対象となる書類は当行ホームページに記載します。(対象外の書類は閲覧できません)

### (4) 動作環境

動作環境は「ほくぎんビジネスポータル」に準じます。

電子交付書類は PDF 形式で提供します。 PDF 閲覧ソフト (最新の Adobe Acrobat Reader) をご用意ください。 本サービスは、パソコンからご利用ください。(スマートフォンは動作保証の対象外です)

#### (5) ご利用時間

ご利用時間は「ほくぎんビジネスポータル」に準じます。 保守点検のため、不定期でメンテナンスを行うことがありますのでご了承願います。(事前にホームページ上に掲載します)

### (6) ユーザ種類 (インターネットバンキングの利用区分と同じ)

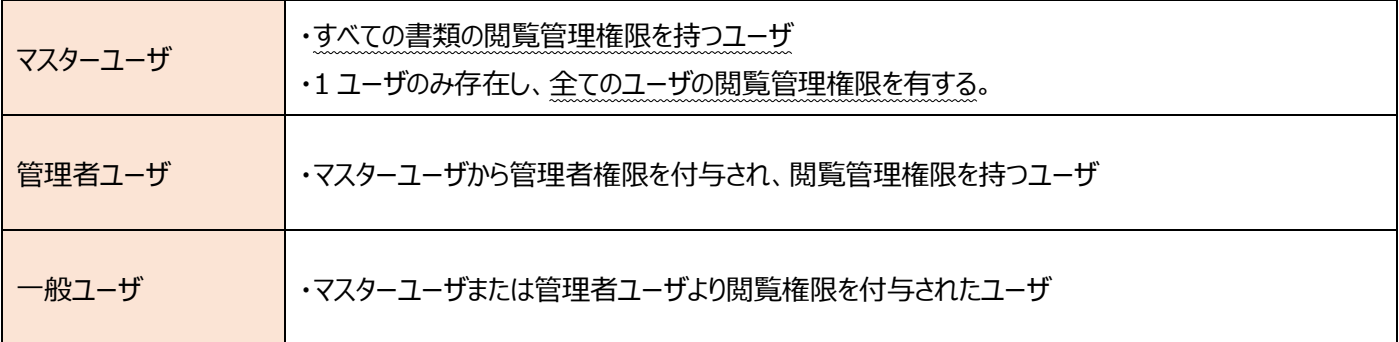

上記のユーザ種類は、法人インターネットバンキング[ビジネス IB]、 [ほっと君 Web Jr.]、 [ほくぎん Biz-Lite (フリープラン含む)] の利用者区分と同じです。

### (7) 閲覧権限

閲覧できる書類は、利用ユーザ毎に設定します。初期設定および権限付与の手順の概要は以下の通りです。

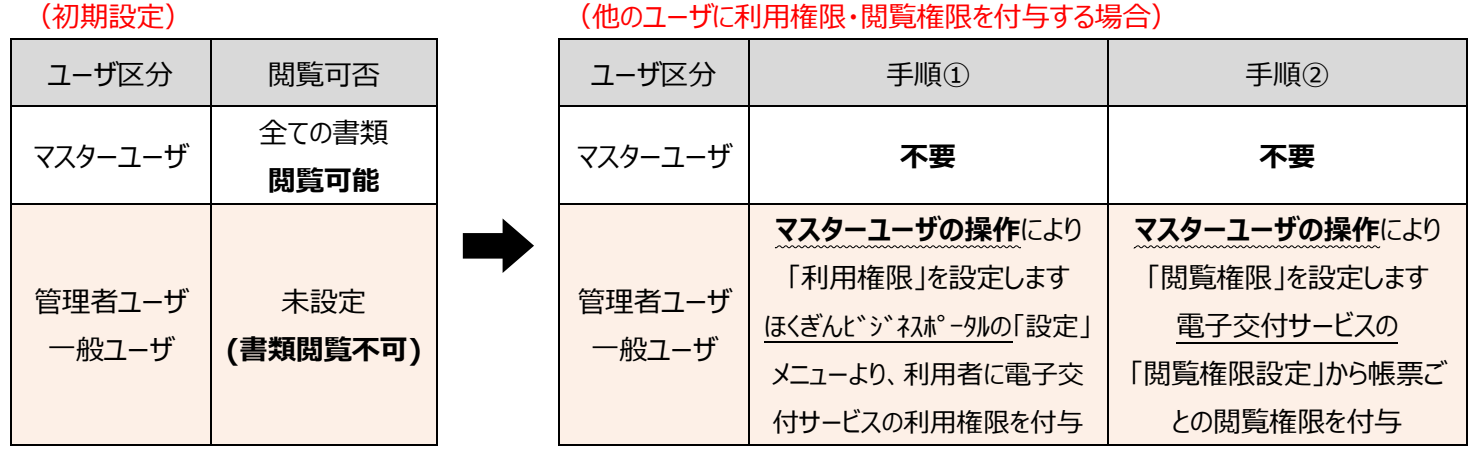

 **初期設定の状態では、管理者ユーザ、一般ユーザは書類の閲覧ができません。 書類を閲覧できるようにするにはマスターユーザによる上記手順①、②の操作が必要となります。 具体的な設定方法は 「2. ご利用にあたっての事前設定 (3ページ以降)」 をご確認ください。 重 要**

<閲覧権限設定の画面イメージ>

**手順①** ほくぎんビジネスポータルの設定画面(利用権限) **手順②** 閲覧権限設定(書類の閲覧権限)

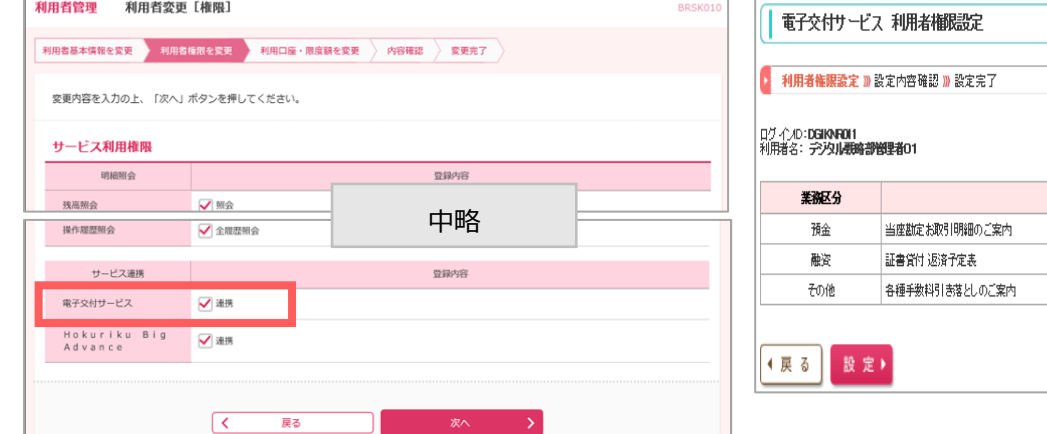

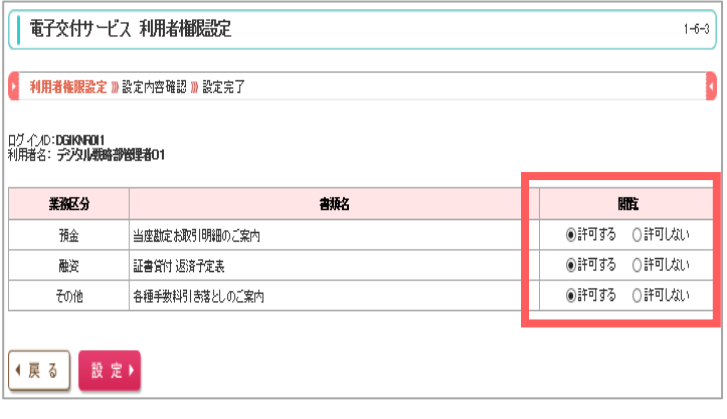

### (8) 書類の交付ルール

- 書類は法人インターネットバンキング[ビジネス IB][ほっと君 Web Jr.][ほくぎん Biz-Lite]の契約口座(代表口座・契約 口座)の登録情報に基づき交付されます。
- 名種交付書類には「お客さま番号※ |が存在しており、インターネットバンキングで契約口座登録している口座の「お客さま 番号」と一致している場合に交付されます。(閲覧できるお客さま番号の範囲を法人 IB の口座登録で管理しています)
- すべての預金口座がインターネットバンキングで契約口座登録されている必要はなく、一つでも登録されていれば、そのお客 さま番号で管理される書類はすべて閲覧可能です。(お客さま番号が複数のインターネットバンキングに登録されている場 合は当行所定のルールとなります。)

※お客さま番号・・・お取引内容を取りまとめするための 10 桁の番号 (お客さま番号の確認方法は当行ホームページをご確認ください)

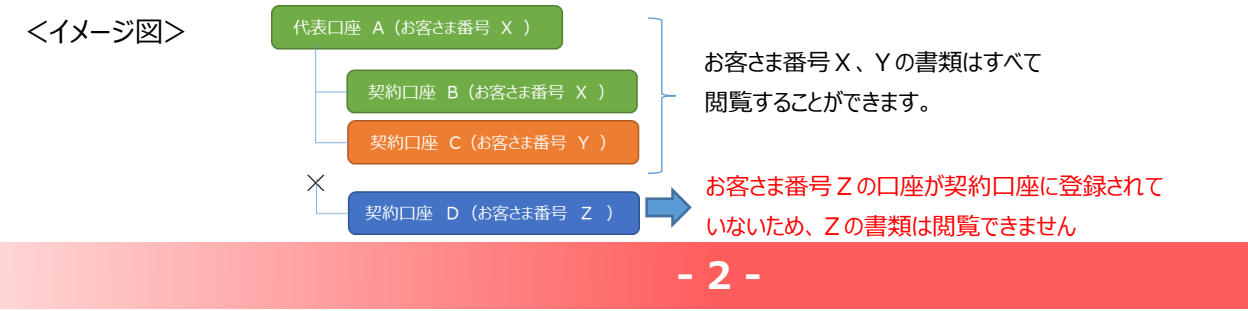

#### 2. ご利用にあたっての事前設定

電子交付サービスで交付書類をご覧いただくためには、以下の設定が必要です。

管理者ユーザ・一般ユーザは、マスターユーザが法人インターネットバンキングでの「利用権限設定」、電子交付サービスでの「閲覧 権限設定」を行った後に、本サービスがご利用可能となります。

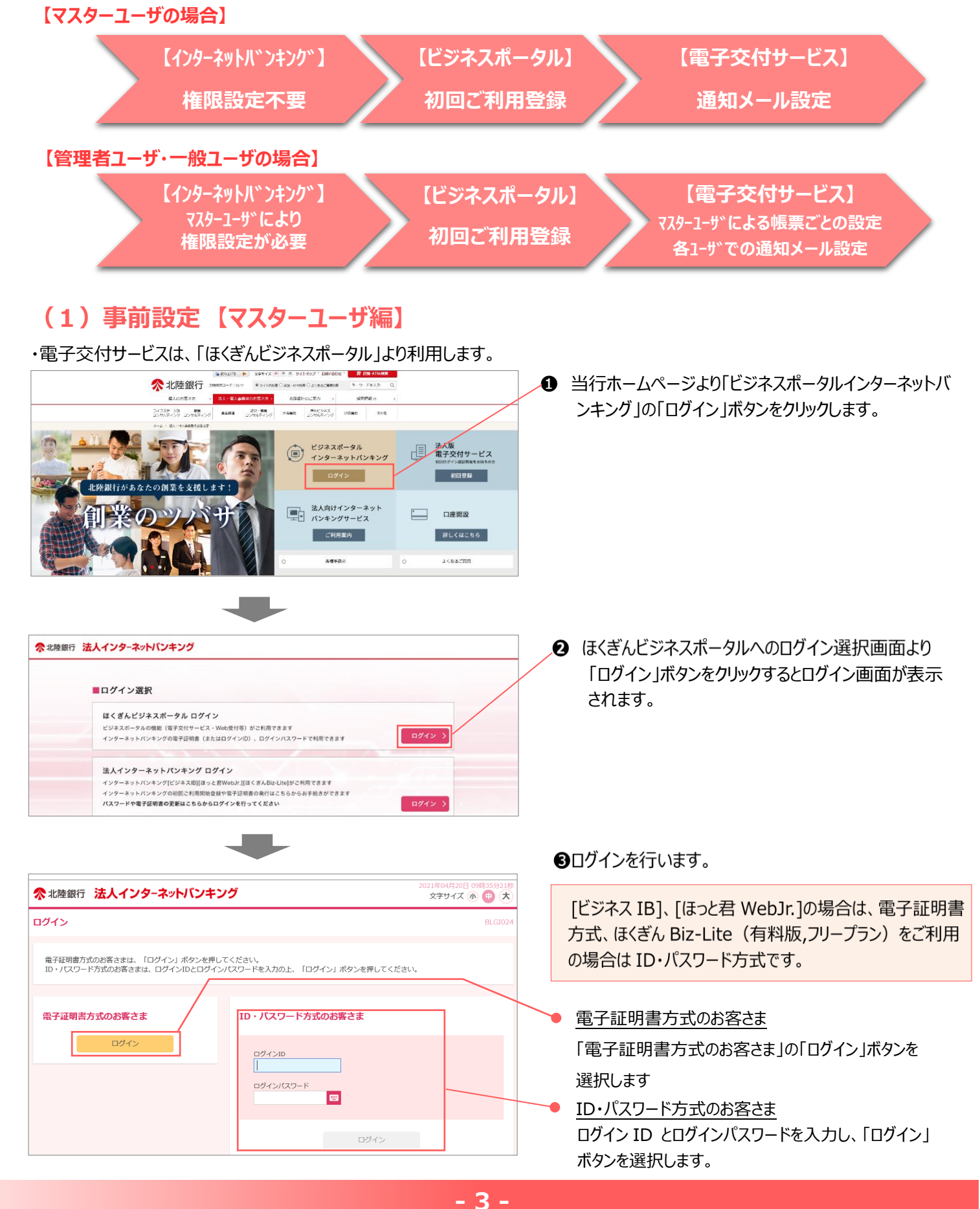

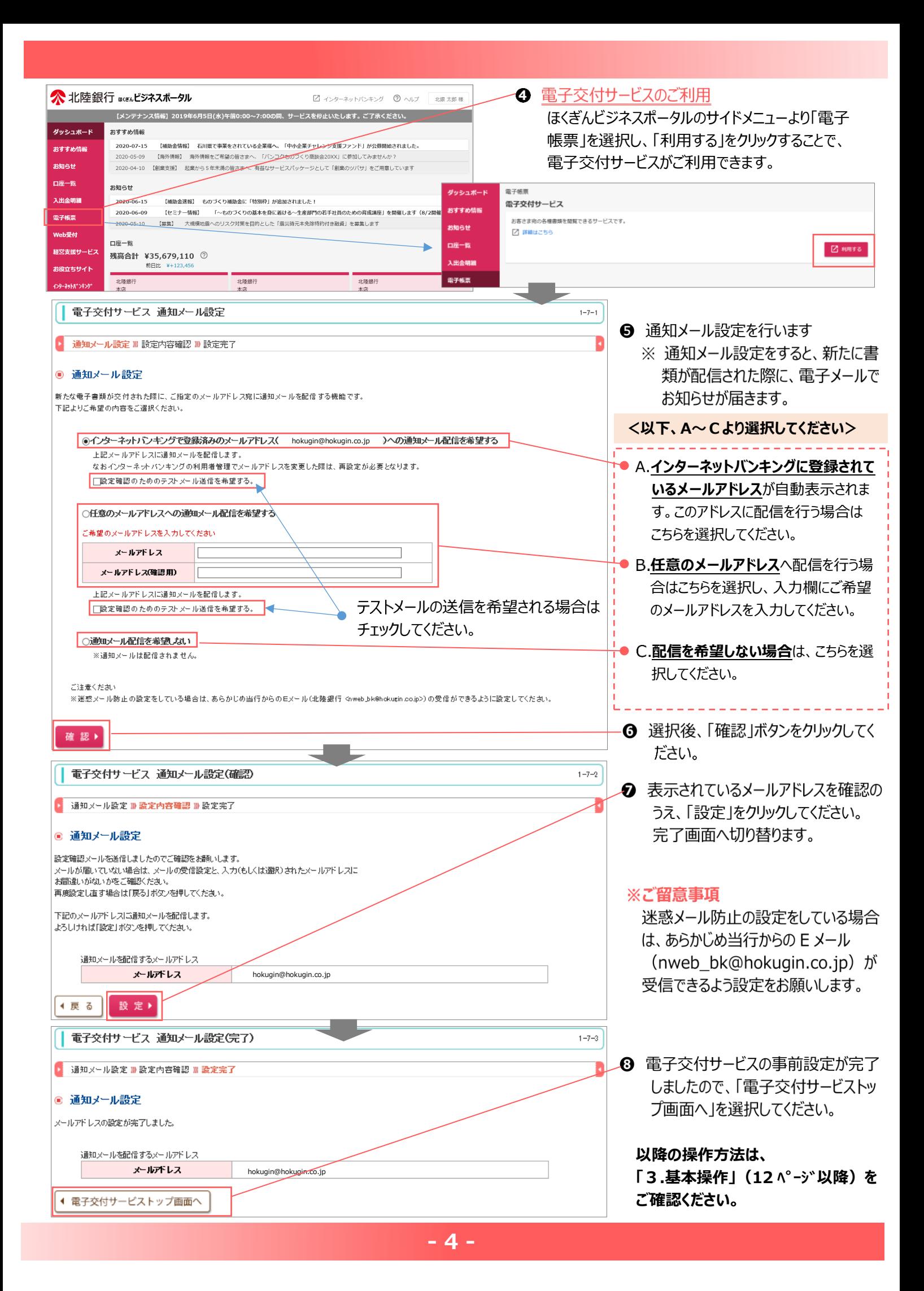

#### (2)管理者・一般ユーザの利用追加・権限設定 (マスターユーザ)

マスターユーザ以外にユーザのご利用登録が無い場合は、以下の操作は不要です。

#### ・管理者ユーザ、一般ユーザが電子交付サービスを利用する場合、マスターユーザによる以下の事前の操作が必要です。

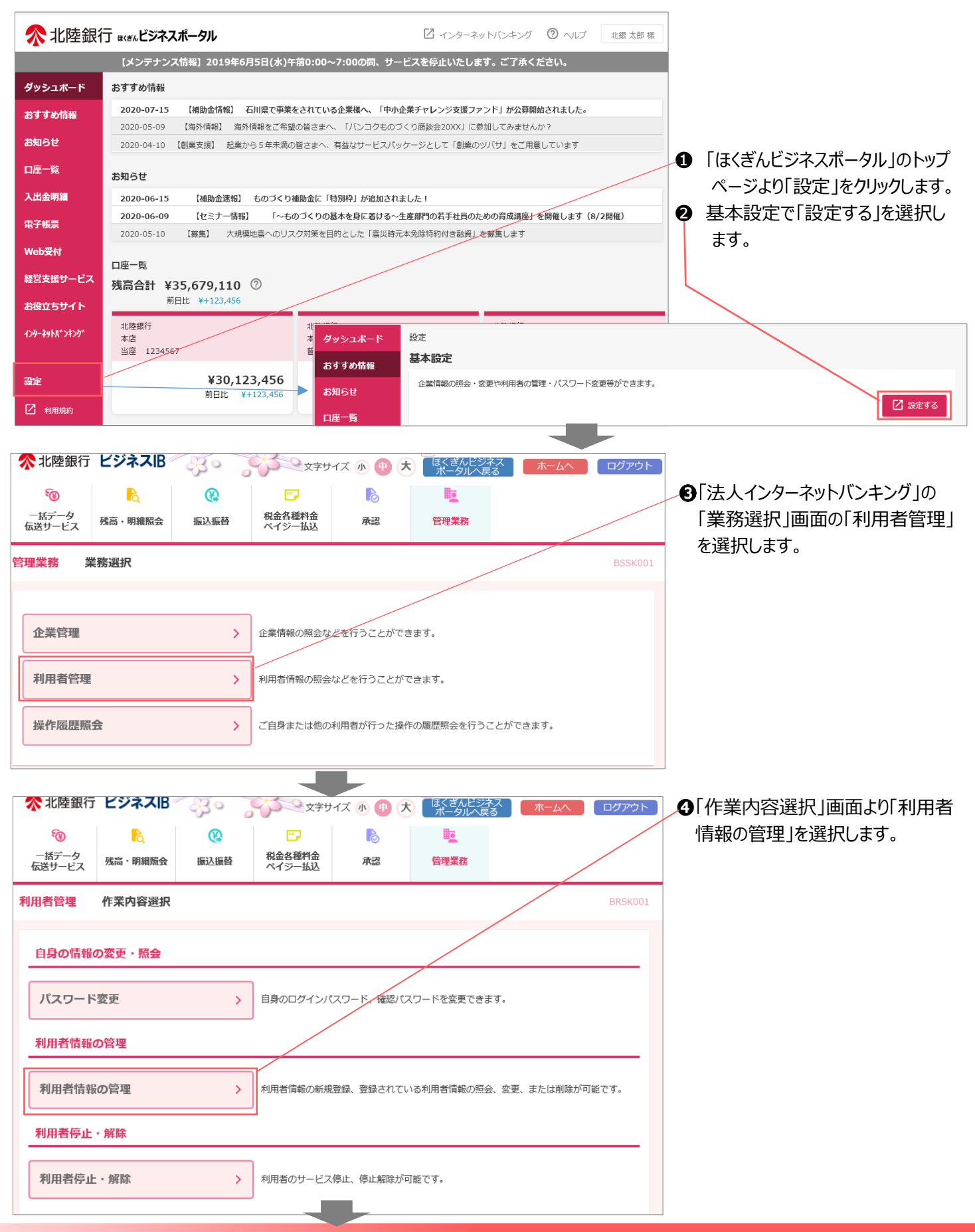

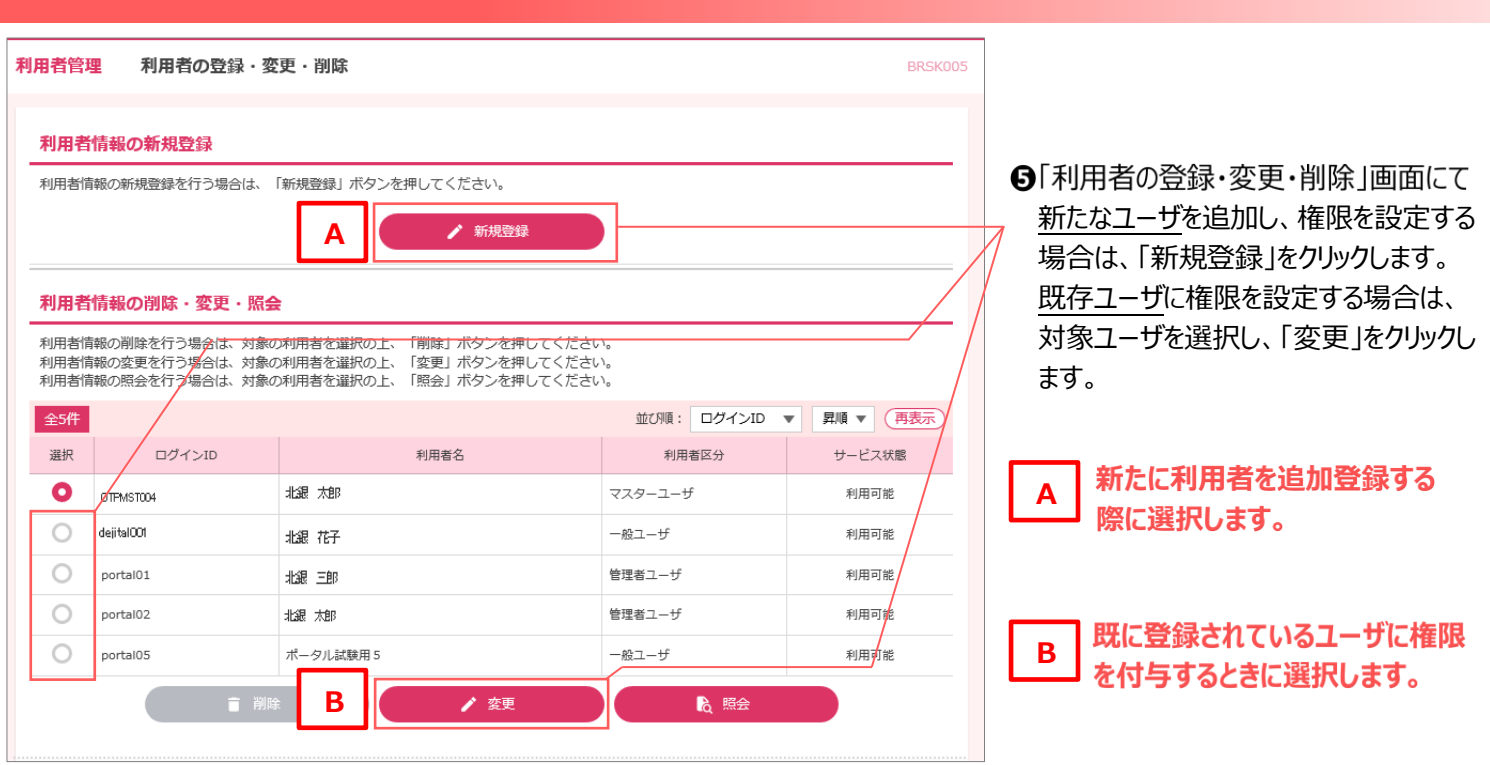

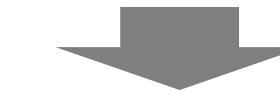

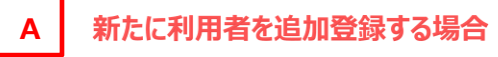

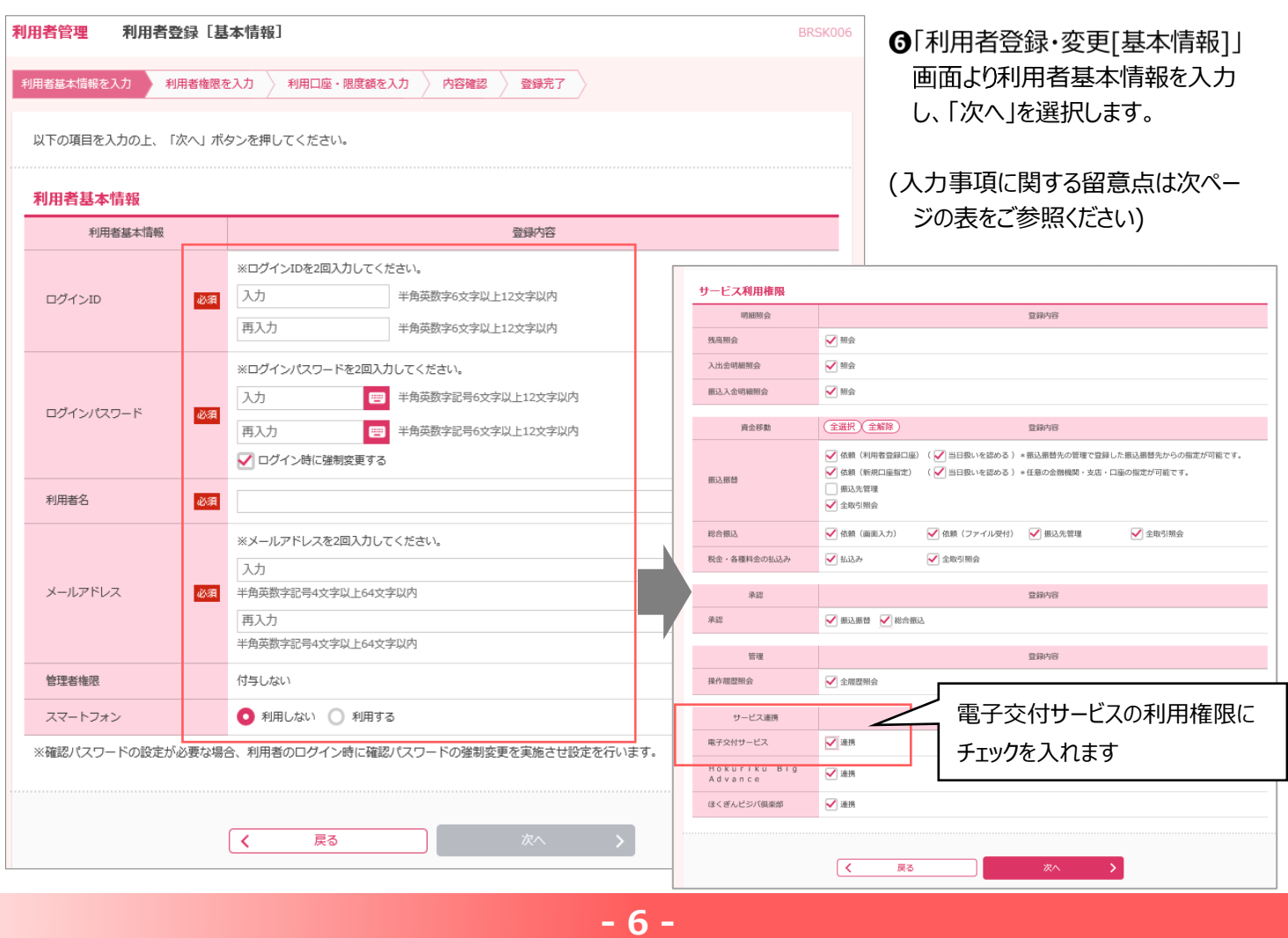

※利用者基本情報 入力時の留意点

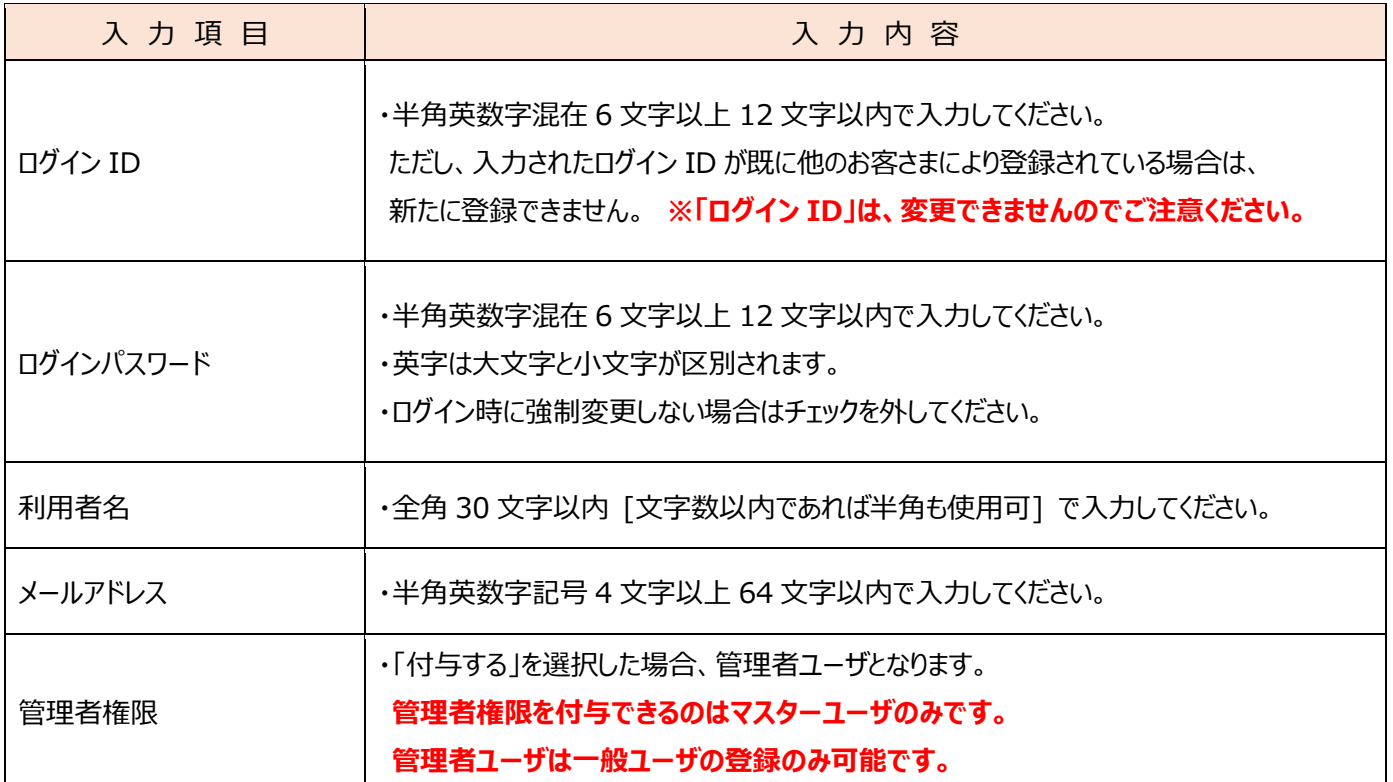

#### B | 既に登録されているユーザに権限を付与する場合

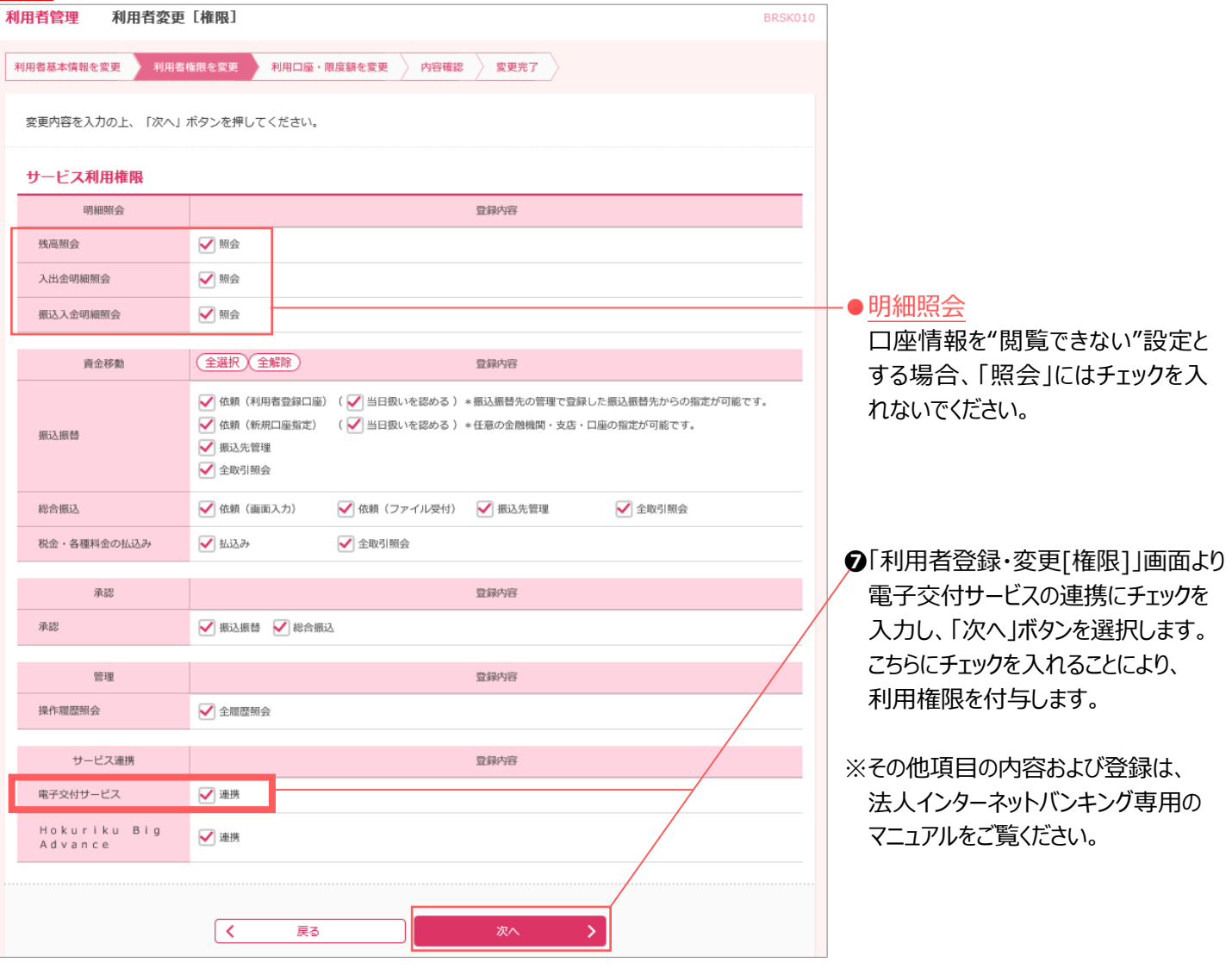

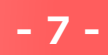

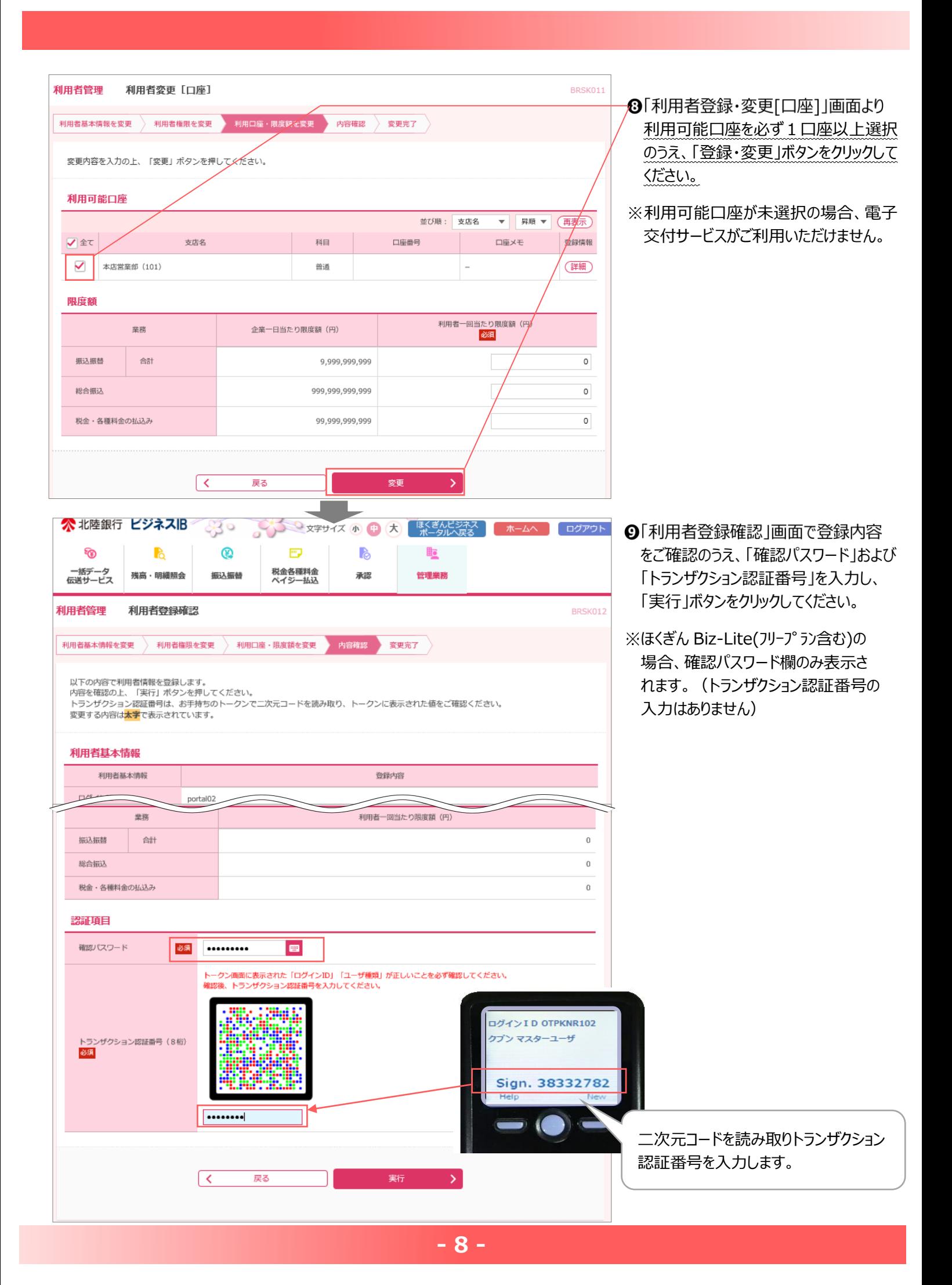

## (3)閲覧権限設定 (マスターユーザ) ※ マスターユーザ以外がご利用されない場合は、本設定は不要です。

**電子交付サービスの連携を許可した管理者ユーザ・一般ユーザに対して、帳票ごとに閲覧の可否を設定します。**

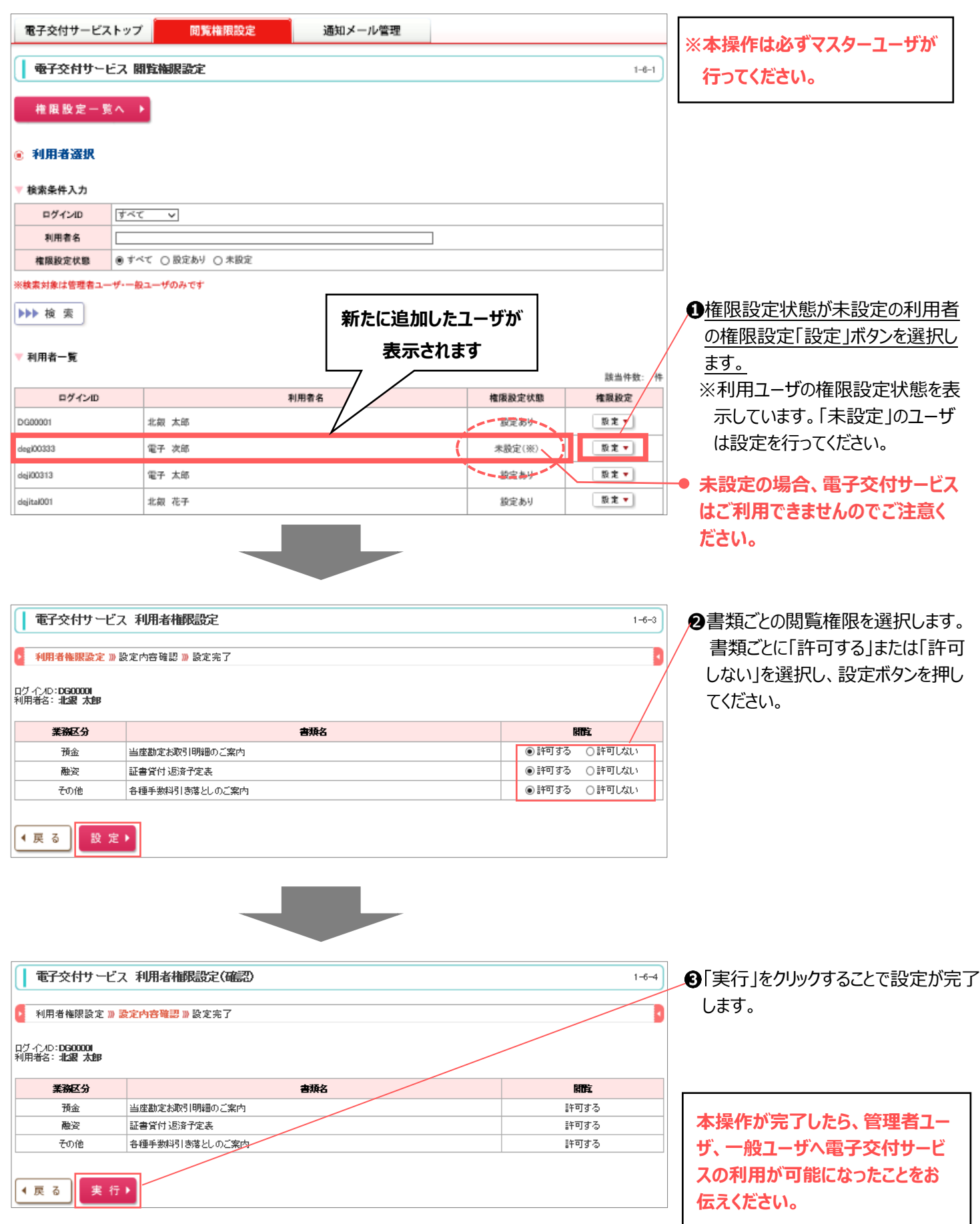

**- 9 -**

#### **(4)事前設定 【管理者ユーザ・一般ユーザ編】 管理者ユーザ、一般ユーザがご利用するためには、以下の A と B が完了していることが必要です。 重 要 A. インターネットバンキング(ビジネスポータル・基本設定)での「サービス連携」設定 B. マスターユーザの操作による書類ごとの閲覧権限設定** [allocado ▶ 文字サイズ ※ サ ス サイトマップ お願い合わせ ■ ■ 関 関 ATMNER 北陸銀行 SHERISH RU-HANDROAN-AMERICANSONNER **トッドRAカ** Q ❶当行ホームページより「ビジネスポータルインターネット  $\label{eq:R1} \begin{array}{lll} \text{R1} & \text{R2} & \text{R3} & \text{R4} \\ \text{R2} & \text{R4} & \text{R5} & \text{R5} \\ \text{R6} & \text{R6} & \text{R6} & \text{R6} \\ \text{R7} & \text{R8} & \text{R8} & \text{R8} \\ \text{R8} & \text{R8} & \text{R8} & \text{R8} \\ \text{R8} & \text{R8} & \text{R8} & \text{R8} \\ \text{R9} & \text{R8} & \text{R8} & \text{R8} \\ \text{R9} & \$ バンキング」の「ログイン」ボタンをクリックします。  $\begin{array}{|c|c|c|c|c|}\hline &\text{SSE} & &\text{CSDRE} \\ \hline \end{array}$ ■本版<br>電子交付サービス  $9$   $53777 - 91$  $\sqrt{100}$ 初回登録 | たの創業を支援します ■■■ 法人向けインターネット<br>■■■ パンキングサービス 口座開設 ご利用案内 部しくはこちら .<br>sesai  $1 < b$  and  $m$ 2ほくぎんビジネスポータルへのログイン選択画面より ≪ 北陸銀行 法人インターネットバンキンク 「ログインばポタンをクリックするとログイン画面が表示され ■ログイン選択 ます。 ほくぎんビジネスポータル ログイン ドジネスボータルの模型 (電子文化サービス: Web受付等) がで利用できます  $\boxed{974}$ ーライスルーラルの点点(電子文化フービス 1000人(リッ) 3 これかでしょう<br>インターネットパンキングの電子証明書(またはログインID)、ログインパスワードで利用できます 法人インターネットパンキング ログイン MAペーシン ・・・・・・・・・の一つ<br>インターネットパンキングビジネス(B)[ほっと君WebJr.][ほくぎんBiz-Lite]がご利用できます<br>インターネットパンキングの初回ご利用関始登録や電子証明書の発行はこちらからお手続きができます<br>パスワード**や電子証明書の更新はこちらからログインを**行ってください  $BHAY$ 6ログインを行います。 「ビジネス IB]、「ほっと君 WebJr.]の場合は、電子証明書 ≪北陸銀行 法人インターネットバンキング 文字サイズ 小田大 方式、ほくぎん Biz-Lite (有料版,フリープラン)をご利用 ログイン BLGIO: の場合はID·パスワード方式です。 。<br>イ証明書方式のお客さまは、「ログイン」ボタンを押してください。<br>>・パスワード方式のお客さまは、ログインIDとログインパスワードを入力の上、「ログイン」ボタンを押してください。 電子証明書方式のお客さま 電子証明書方式のお客さま ID·パスワード方式のお客さま 「電子証明書方式のお客さま」の「ログイン」ボタンを ログイ 選択します。 ログインID ID・パスワード方式のお客さま ログインパスワード E ログイン ID とログインパスワードを入力し、「ログイン」 ボタンを選択します。ログイン ■ 北陸銀行 ほぼんビジネスポータル ■インターネットパンキング ② ヘルプ 北銀太郎様 -<br>【メンテナンス情報】2019年6月5日(水)午前0:00~7:00の間、サービスを停止いたします。 ご了承ください。 ダッシュボード おすすめ情報 ❹ほくぎんビジネスポータルトップページに遷移します。 2020-07-15 **【補助金情報】 石川県で事業をされている企業様へ、「中小企業チャレンジ支援ファンド」が公募開始されました。** おすすめ情報 2020-05-09 【海外情報】 海外情報をご希望の皆さまへ、「バンコクものづくり商談会20XX」に参加してみませんか? サイドメニューより「電子帳票」をクリックすることで、電 お知らせ 2020-04-10 【創業支援】 起業から5年未満の皆さまへ、有益なサービスパッケージとして「創業のツバサ」をご用意しています 子交付サービスがご利用できます。 口座一名 お知らせ 2. 用金融物  $2020 - 06 - 15$ 【補助金速報】 ものづくり補助金に「特別枠」が追加されました! <mark>—2020-06-09 【セミナー情報】 「〜ものづくりの基本を身に者ける〜生産部門の若手社員のための育成講座」を開催します(8/2開催)</mark><br>2020-05-10 【募集】 大規模地震へのリスク対策を目的とした「意災時元本免除特約付き散資」を募集します 電子帳票 ※ほくぎんビジネスポータルに初めてログインする場合は、 口座一覧 初回登録画面が表示されますので、表示内容に従っ 残高合計 ¥35,679,110 2 前日比 ¥+12 て操作してください。(詳細は、ほくぎんビジネスポータ 北陸銀行 北陸銀行 北陸銀行 ル操作マニュアルをご確認ください。) 電子師業 需子交付サービス おすすめ情報 お客さま宛の各種書類を開覧できるサービスです。 お知らせ [Z] 詳細はこちら  $D + B$  $2 \text{ m/s}$ **3. 中央開催** 電子板票

**- 10 -**

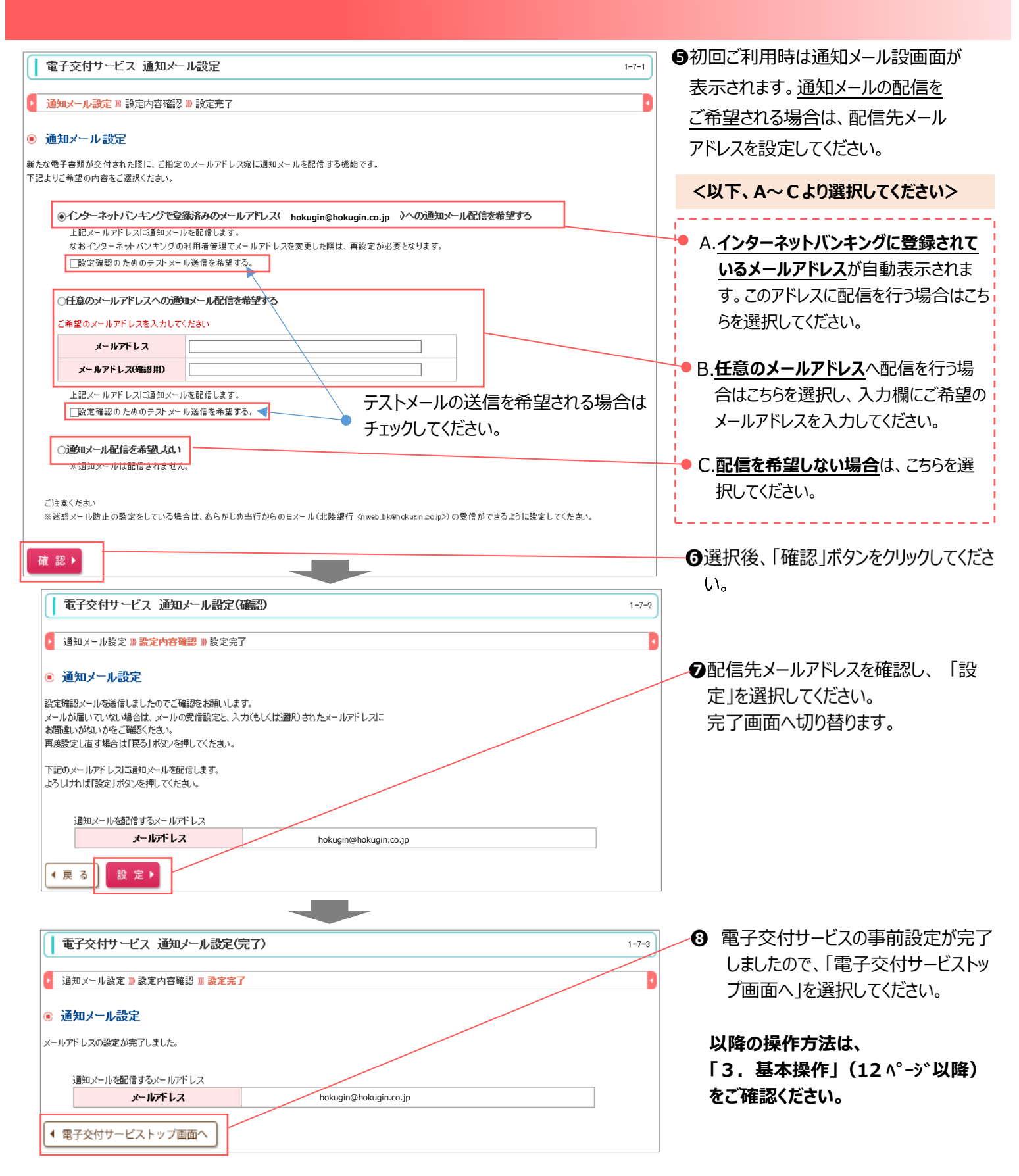

※ご留意事項 迷惑メール防止の設定をしている場合は、あらかじめ当行からの E メール (nweb bk@hokugin.co.jp) が 受信できるよう設定をお願いします

#### **3.基本操作**

### **(1)トップ画面の概要**

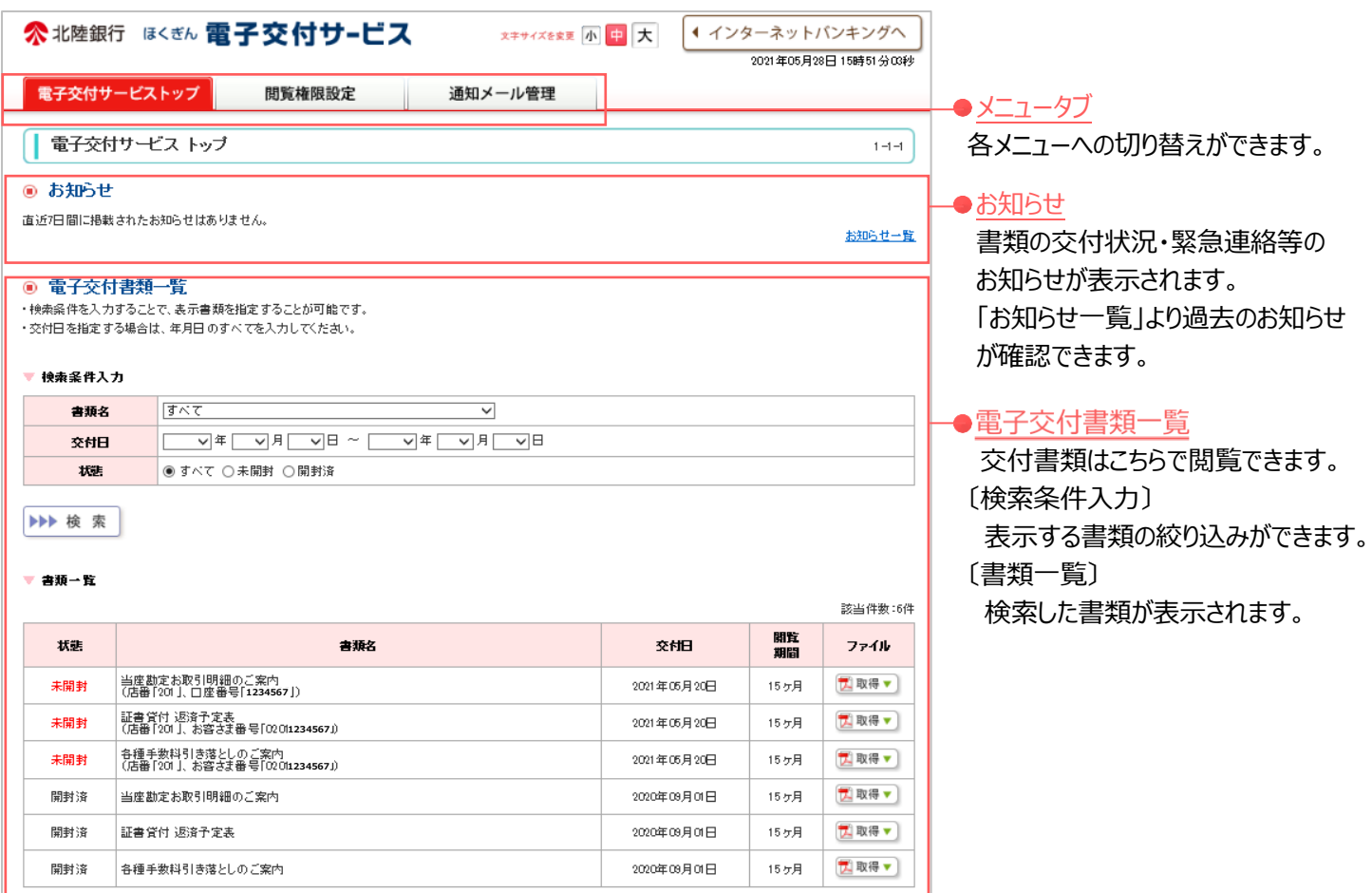

# (2) お知らせ画面の概要

#### <お知らせ一覧画面>

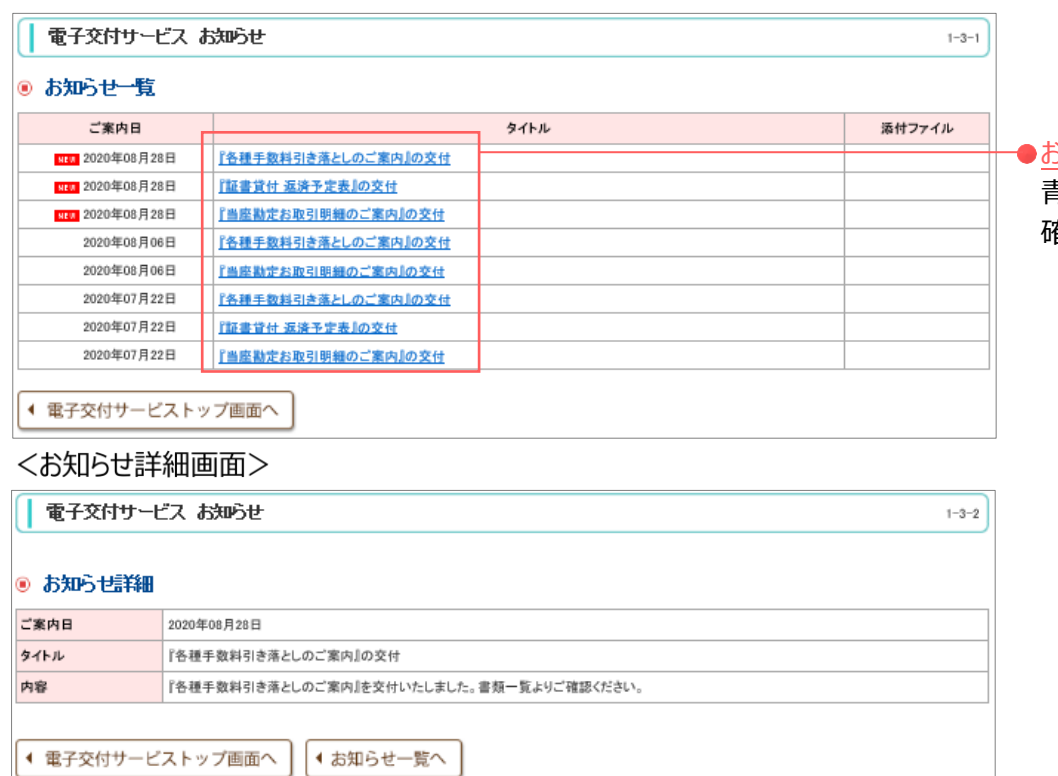

**- 12 -**

お知らせ詳細

青字部分をクリックすることで、詳細を 確認することができます。

#### **(3)書類閲覧・保存**

・書類の閲覧は、電子交付サービストップ画面より行います。

・検索条件欄にて表示する書類を絞り込むことが可能です。

検索条件欄より以下の何れかまたは複数の項目を入力のうえ、「検索」をクリックしてください。

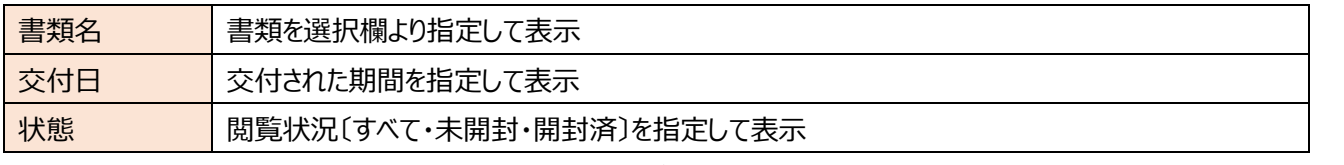

※交付日を指定される場合は、年月日をすべて入力してください

#### ◎ 雷子交付电預→皆

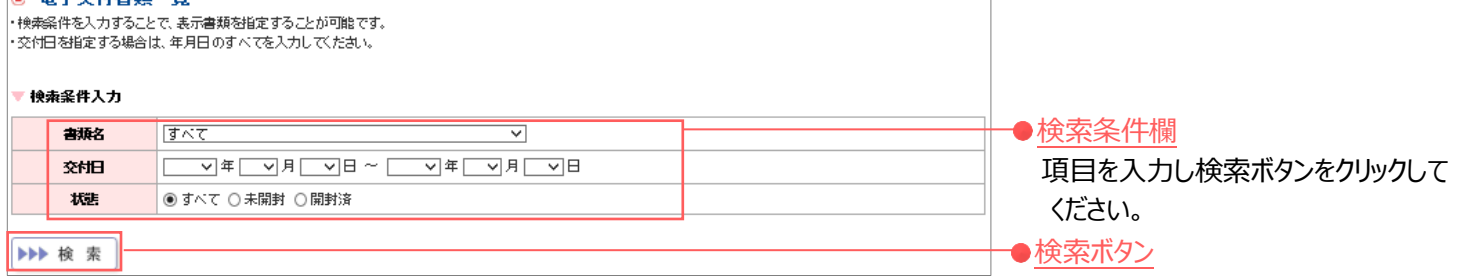

#### <書類の閲覧>

書類一覧のファイルの「取得ボタン」をクリックすることで、交付書類を表示できます。

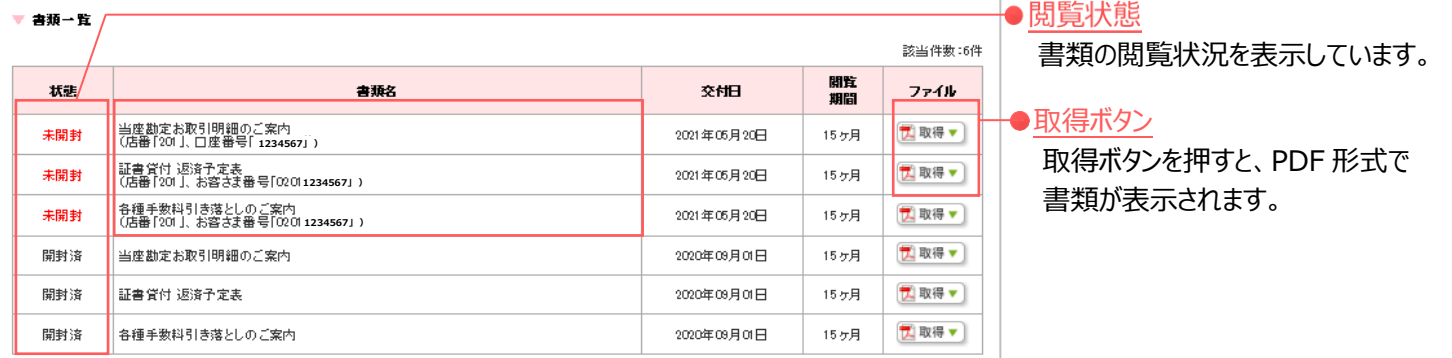

#### <書類の保存>

書類を表示後、保存ボタンを選択し、ご利用のパソコンにファイルの保存が可能です。

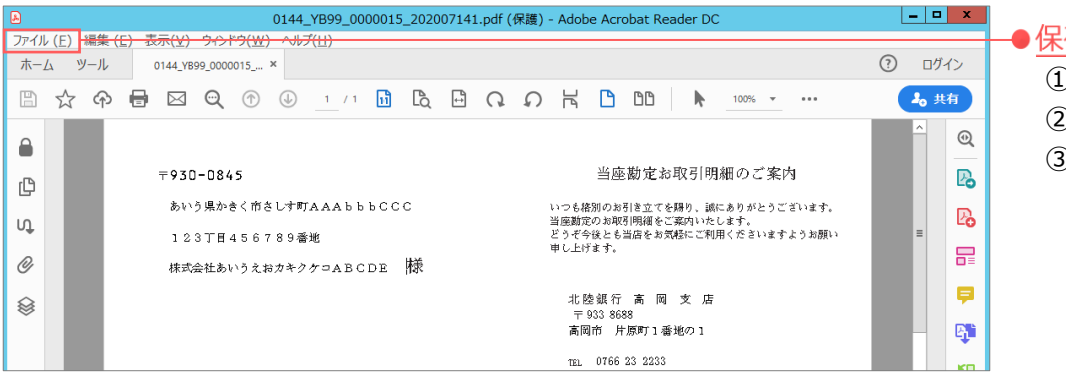

#### ●保存方法

 ①メニュータブ「ファイル」をクリック ②「名前を付けて保存」を選択 ③保存フォルダを指定して保存

#### **(4)ご利用終了時の操作(ログアウト)**

・電子交付サービスのご利用終了時に「ほくぎんビジネスポータル」へ戻る操作方法について説明します。 ・インターネットブラウザの「×」ボタンをクリックして電子交付サービスの画面を閉じた場合、直後に「ほくぎんビジネスポータル」へ ログインするとエラーとなります。

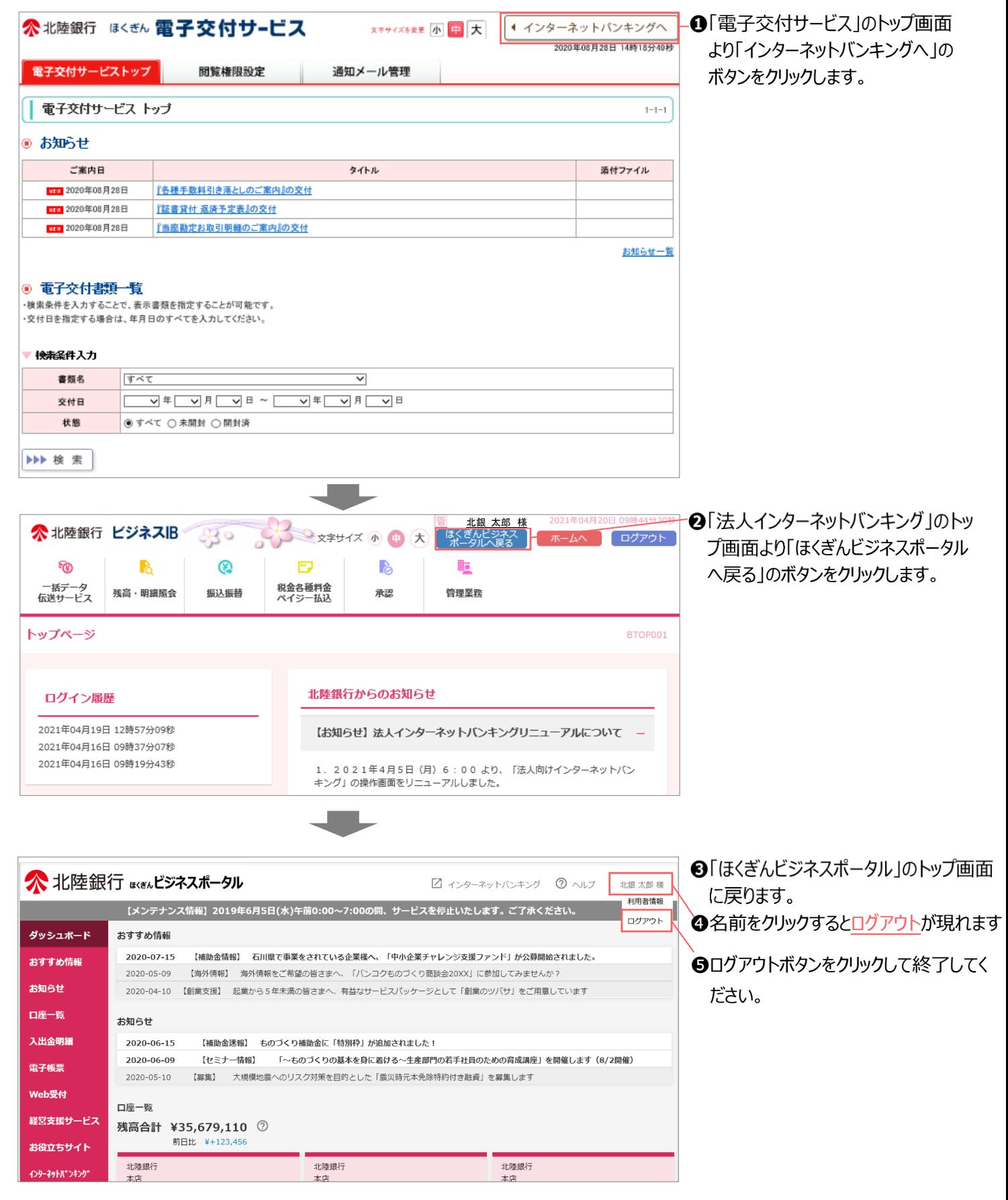

**- 14 -**

### 4. お問い合わせ先

# ■ 電子交付サービスの操作・設定・インターネットバンキングの操作・設定に関する お問い合わせ先

# ほくぎんほっとコールヤンター

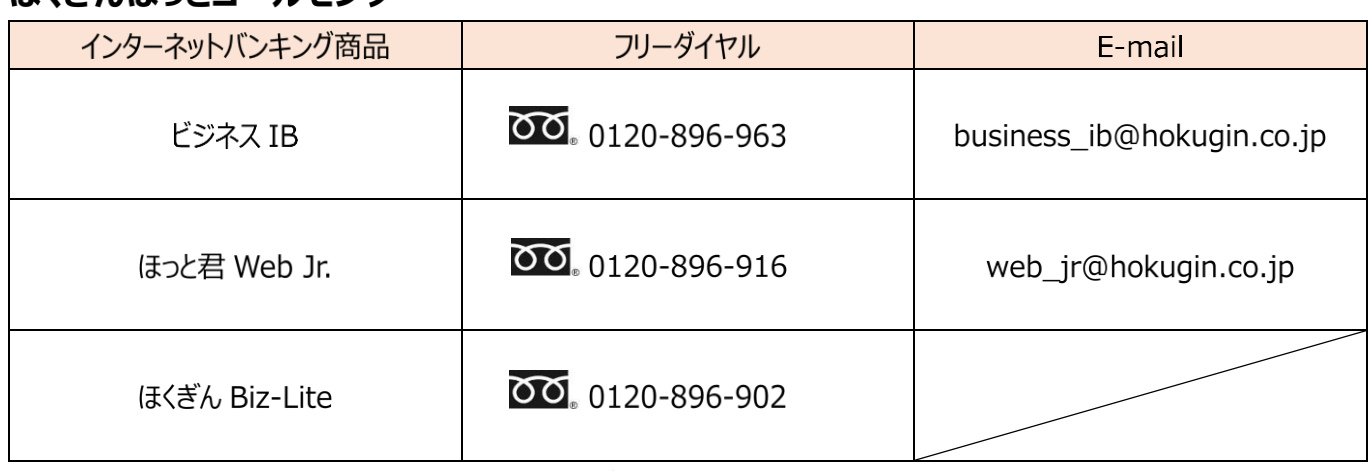

〔フリーダイヤル受付時間〕 (平日) 9:00~17:00 (銀行休業日除く)

### ■ 商品概要・対象帳票・交付ルール等

### 北陸銀行ホームページ

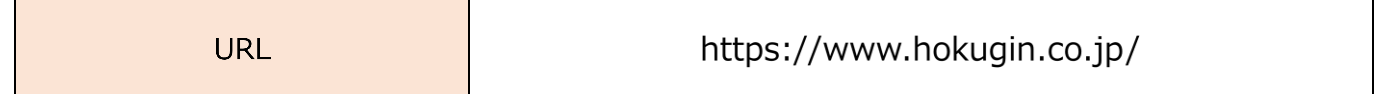